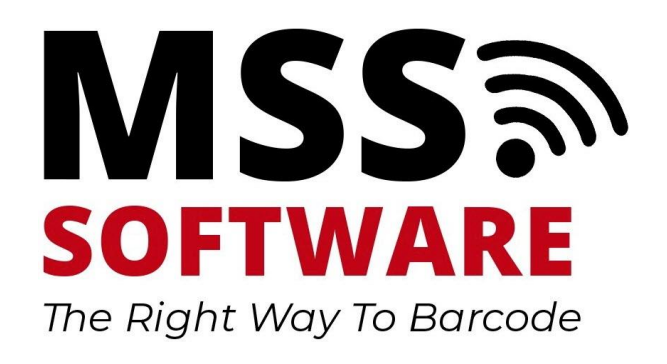

# VETERANS 5.4.0 USER GUIDE

V. 1.0

APRIL 1, 2023 MSS SOFTWARE 2529 Ritchie Ave Crescent Springs, KY 41017

# Table of Contents

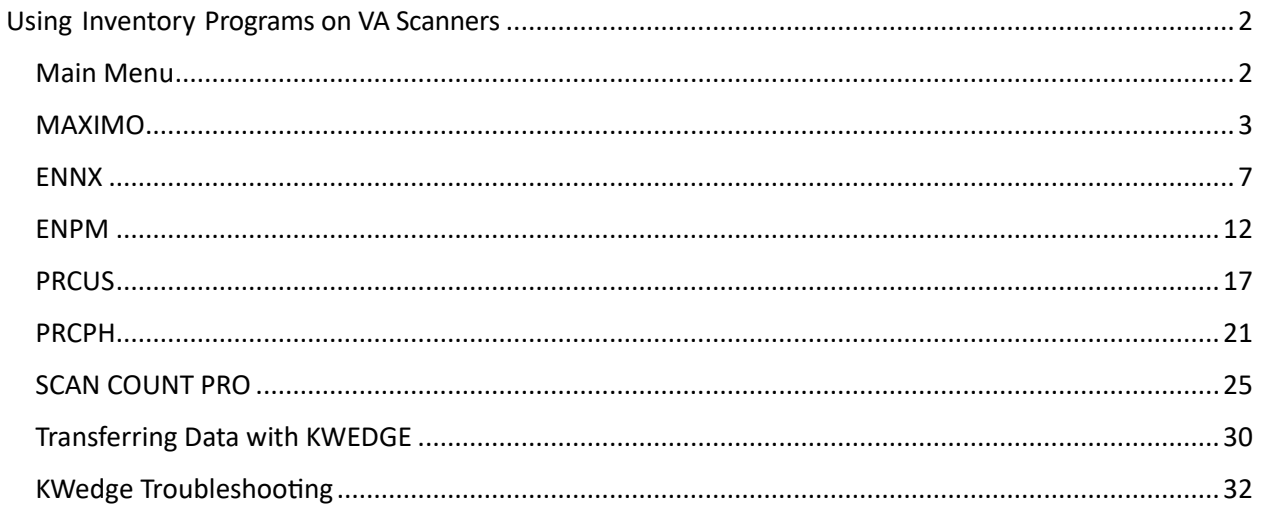

# <span id="page-2-0"></span>Using Inventory Programs on VA Scanners

This document applies to version 5.4.0 and later versions of the application on the scanner. The version number is shown at the bottom of the home screen. This document may be helpful with earlier versions of the application although some screens may appear different.

There are several inventory programs pre-installed on the barcode scanners that work with AEMS/MERS, Maxim and GIP. These programs are used in conjunction with KWedge to transfer data from the scanner to the inventory application on your PC. They are as follows:

- PRCPH EXPENDABLE PHYSICAL COUNT--Records inventory of expendable items
- PRCUS EXPENDABLE USAGE--Records usage of expendable items
- ENNX-NON-EXPENDABLE--Records inventory of non-expendable equipment
- ENPM PREVENTATIVE MAINTENANCE Records maintenance of equipment
- MAXIMO NON-EXPENDABLE--Records inventory of non-expendable equipment

Additionally Scan Count Pro is included to help with processes that users are currently relying on pen and paper to complete.

■ Scan Count Pro – Customizable Data Collection – Customize fields to capture any kind of data

This guide will show you how each of the programs work so that an understanding can be gained for all of them.

## <span id="page-2-1"></span>Main Menu

All Programs can be accessed and started from the Main Menu.

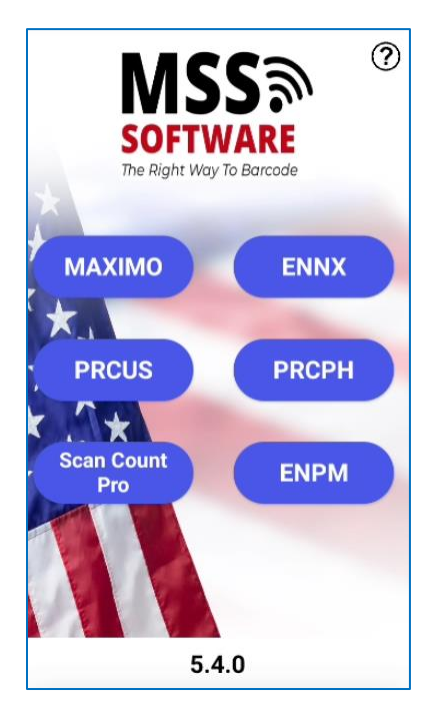

### <span id="page-3-0"></span>MAXIMO

Maximo is an application designed to allow a user to collect information on any item. No restrictions are applied, and the input field will accept any scanned or typed data.

■ NON-EXPENDABLE - Records inventory of non-expendable equipment

Enter Station ID and File ID

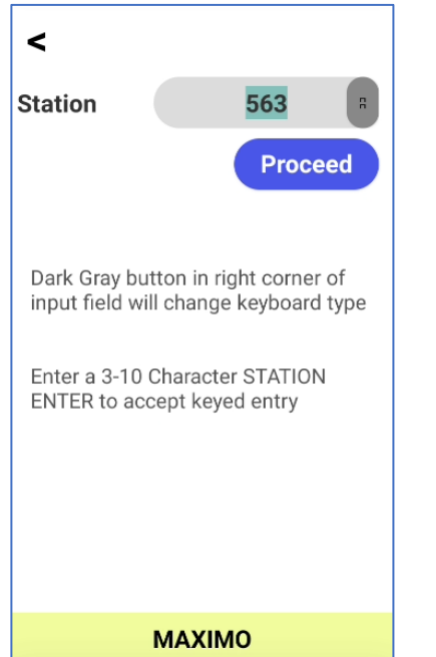

The Maximo Main Menu screen will only have option 1. Enter Inventory available. Note: The other options will be grayed out until Inventory has been taken

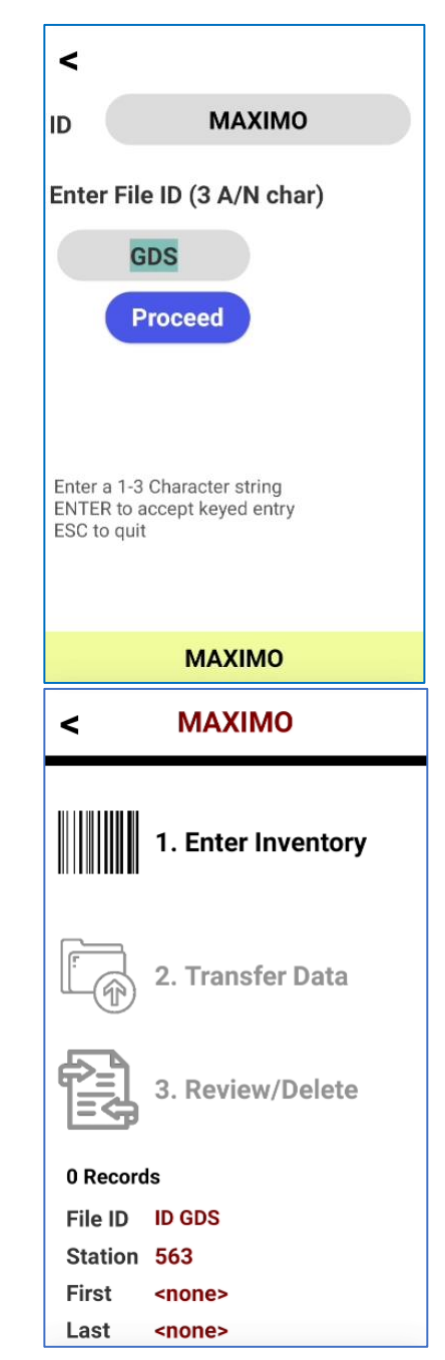

Tap into option "1. Enter Inventory" to begin collecting inventory.

All data for RM and ID goes into the Value field, and it may be scanned or typed.

Scan a location RM barcode. If you do not scan the location RM barcode first you will receive a warning message.

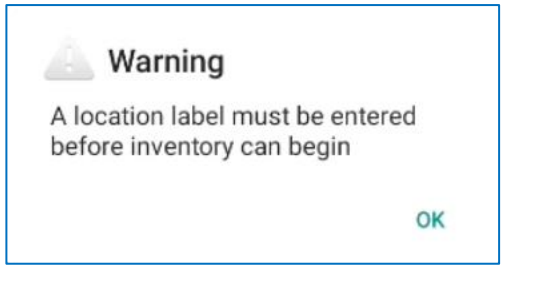

Then scan an ID barcode or tap the Model Button.

Tapping the Model button will take you to a new screen to enter a model, serial and description.

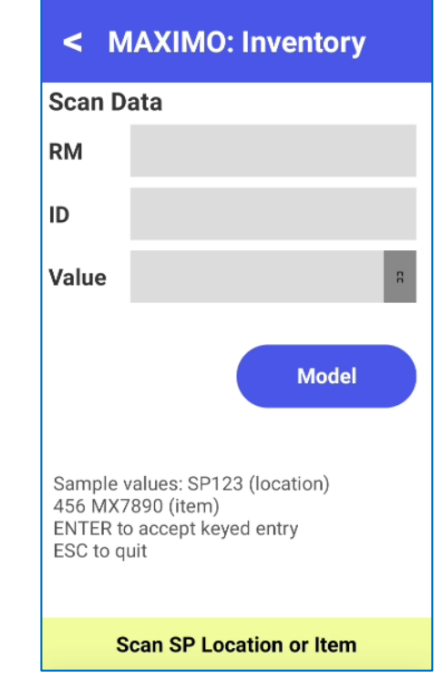

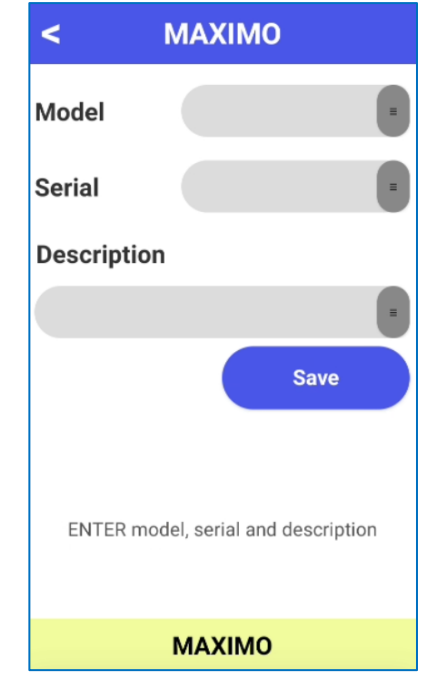

Once data has been collected options 2. Transfer Data and 3. Review/Delete will become available.

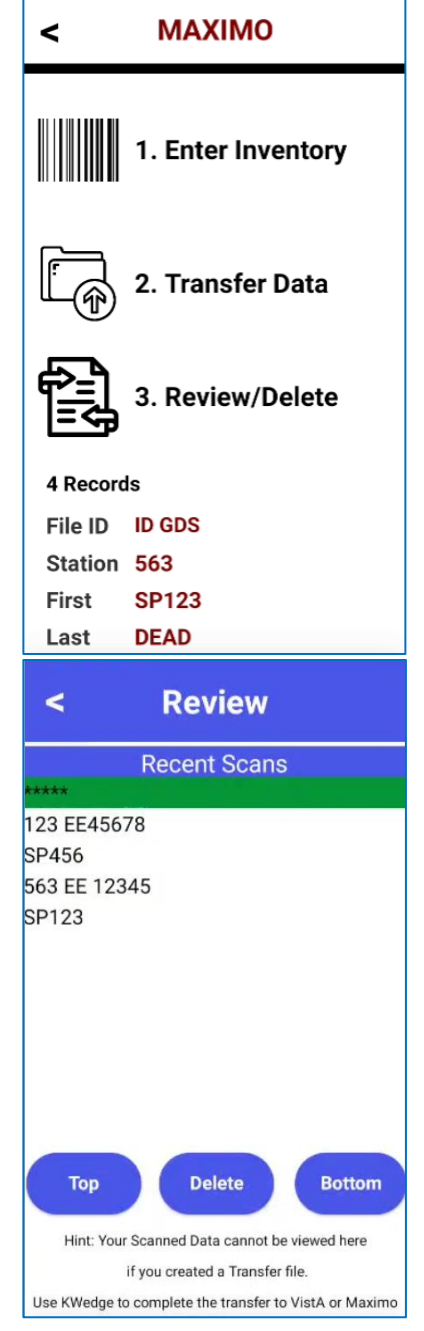

Tap option 3. Review/Delete to review the scanned data. Use the Top/Bottom buttons to navigate through the list.

When an item is deleted, it will be shown on the list as asterisks.

Tap option 2. Transfer Data to create a transfer file for KWedge. The user will be presented with a screen informing them they will not be able to edit or review data once the **PROCEED** button is selected.

After PROCEED is selected the scanner will make an audible beep and show that the Inventory File has been created.

The scanner should be placed in the docking station, and KWedge will be used to transfer data from the scanner to the target application (Example: VistA/Reflections/Maximo).

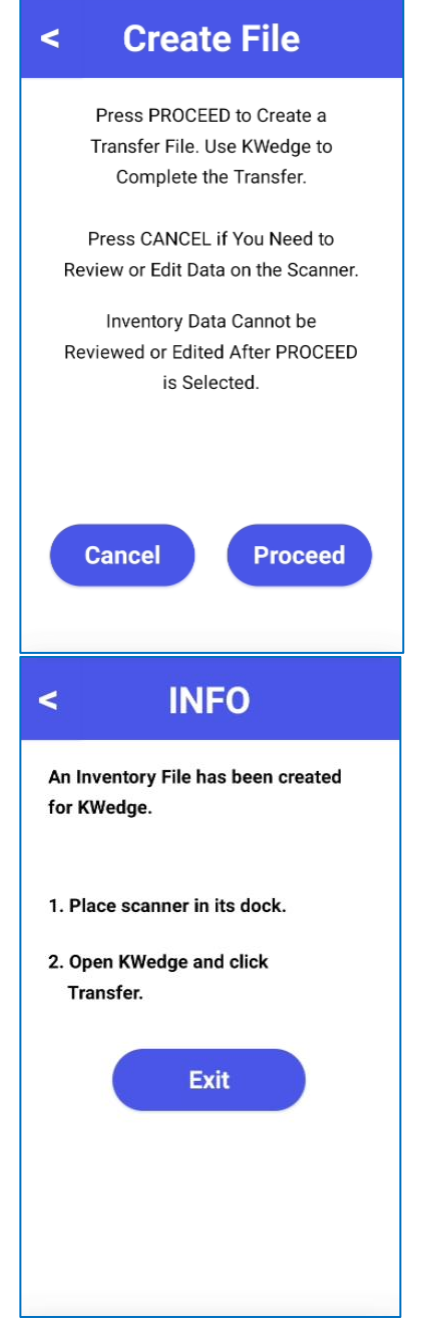

Once the transfer file is created, the MAXIMO main menu will update to alert the user that the file is ready to be transferred by KWedge. See warning at bottom of this screenshot.

Users can collect new inventory and create a new transfer file, but the previous transfer file will be overwritten.

Note: all transferred data files are saved and can be accessed from the Archive folder

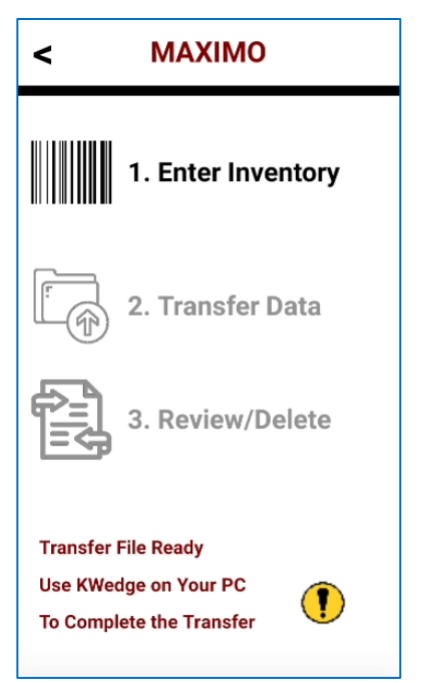

\*\*Refer to the [KWEDGE](#page-30-0) section for detailed instructions on how to transfer data to the PC using KWEDGE 7.X software

#### <span id="page-7-0"></span>ENNX

■ NON-EXPENDABLE - Records inventory of non-expendable equipment (Property or Equipment)

#### Enter Station ID and File ID

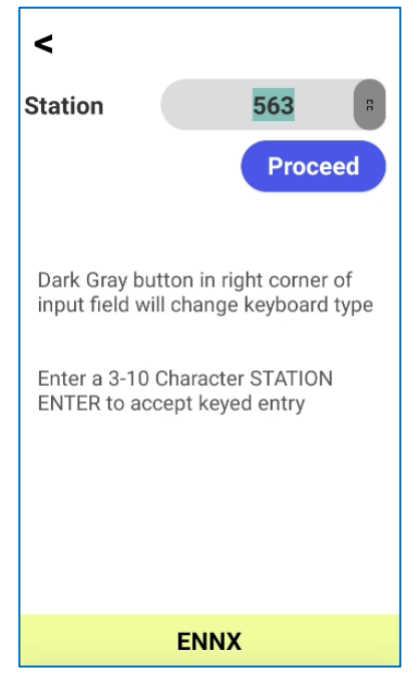

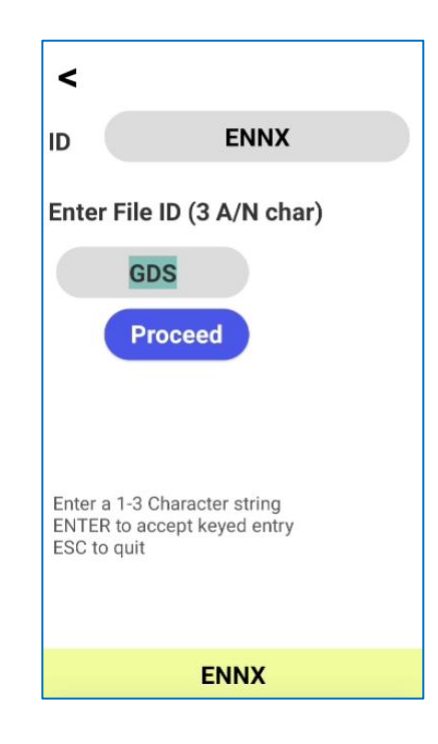

The ENNX Main Menu screen will only have option 1. Enter Inventory available. Note: The other options will be grayed out until Inventory has been taken

Tap into option "1. Enter Inventory" to begin collecting inventory.

All data for RM and ID goes into the Value field, and it may be scanned or typed.

Scan a location RM barcode. If you do not scan the location RM barcode first you will receive a warning message

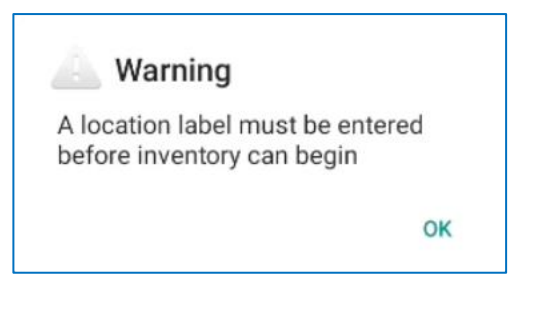

Then scan an ID barcode or tap the Model Button

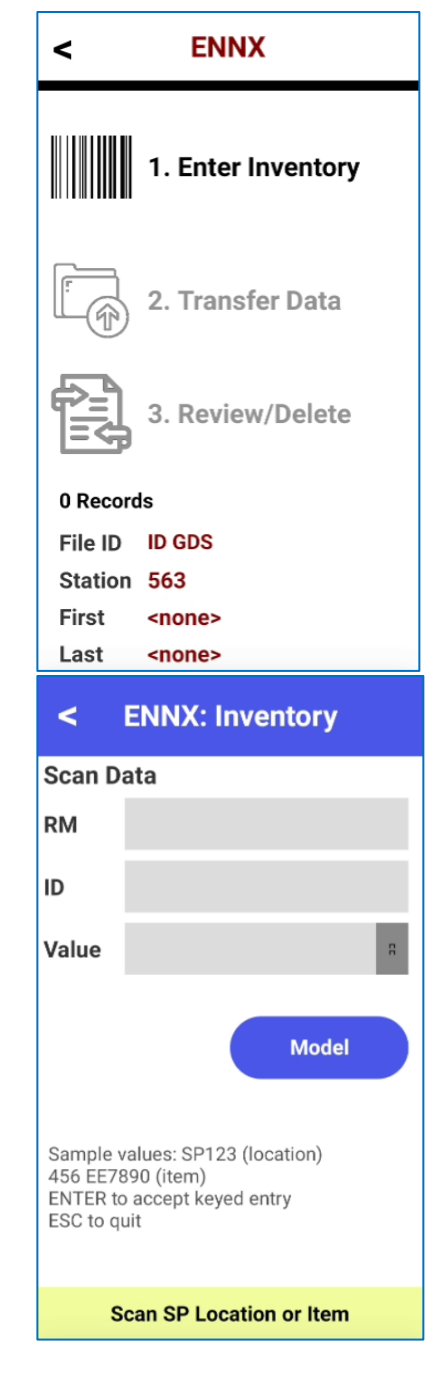

If you scan an ID that does not match the entered station ID you will receive a warning and be prompted to either reject or accept the scan.

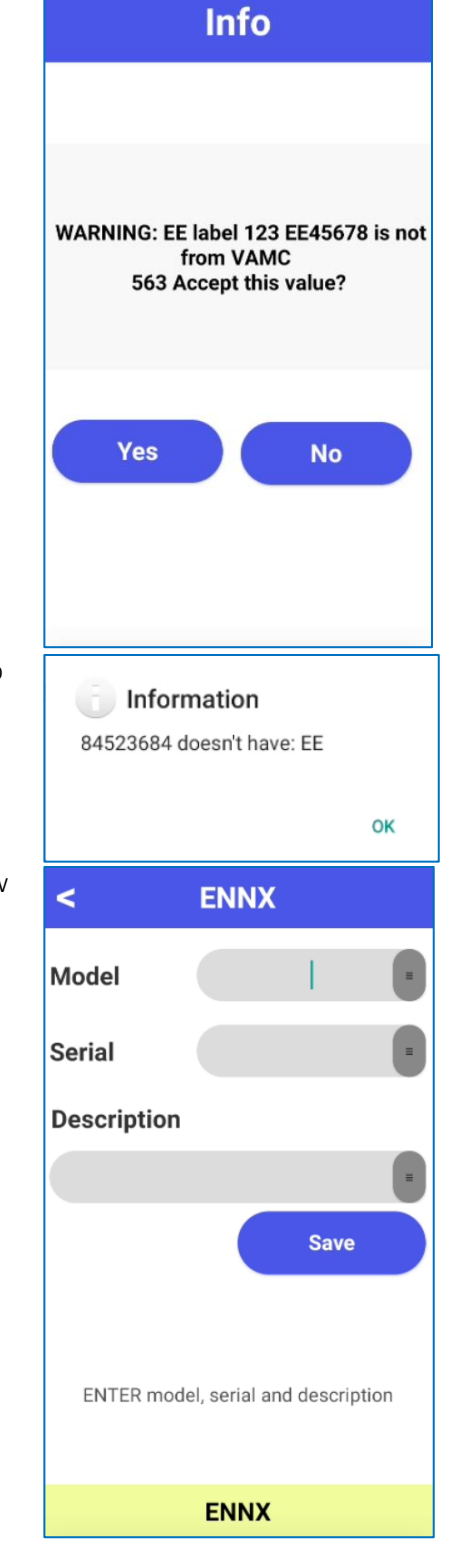

If an invalid ID is scanned, you will receive a pop up alerting you the ID does not contain the required "EE"

Tapping the Model button will take you to a new screen to enter a model, serial and description.

Once data has been scanned/collected options 2. Transfer Data and 3. Review/Delete will become available.

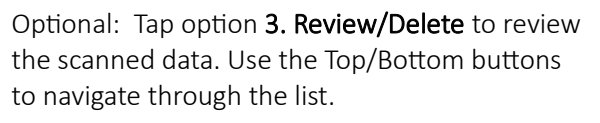

When an item is deleted it will be shown on the list as asterisks.

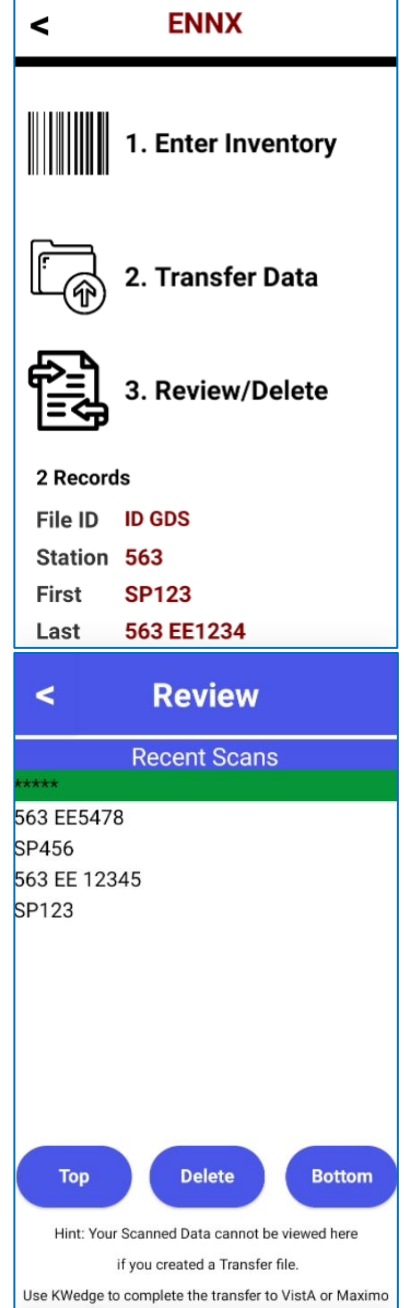

Tap option 2. Transfer Data to create a transfer file for KWedge. The user will be presented with a screen informing them they will not be able to edit or review data once the PROCEED button is selected.

After PROCEED is selected the scanner will make an audible beep and show that the Inventory File has been created.

Use KWedge on your PC to transfer the data to VistA or other business application.

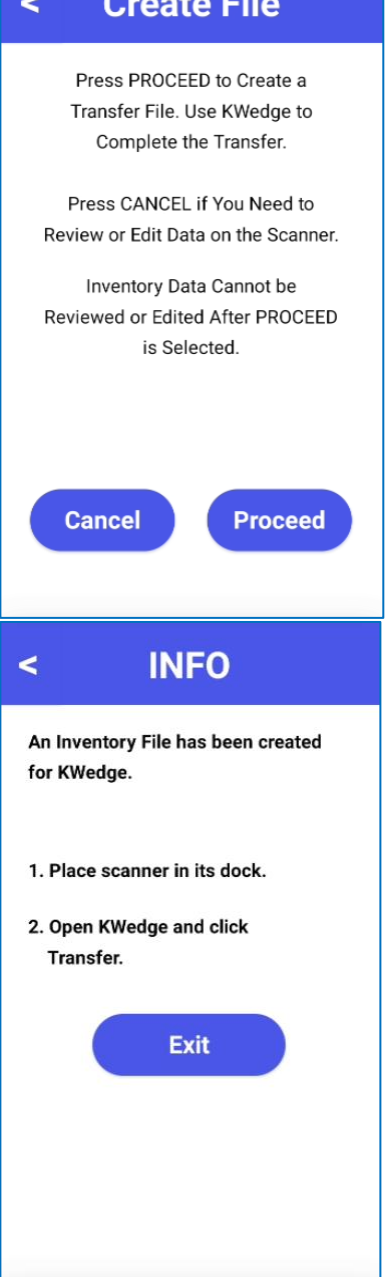

**Australian Pill**er

Once the transfer file is created the ENNX main menu will update to alert the user that the file is ready to be transferred by KWedge.

Launch KWedge to complete the transfer process.

Users can collect new inventory and create a new transfer file but it will overwrite any data contained in the previously transferred file.

Note: all transferred data files are saved and can be accessed from the Archive folder

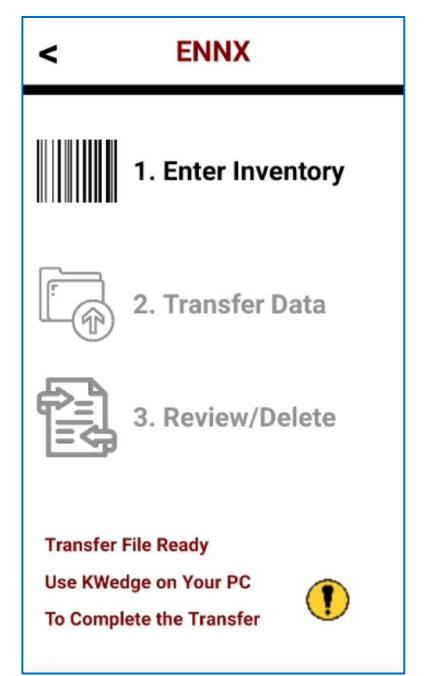

\*\*Refer to the [KWEDGE](#page-30-0) section for detailed instructions on how to transfer data to the PC using KWEDGE 7.X software

#### <span id="page-12-0"></span>ENPM

■ ENPM - Preventative Maintenance

#### Enter Station ID, Inspector and File ID

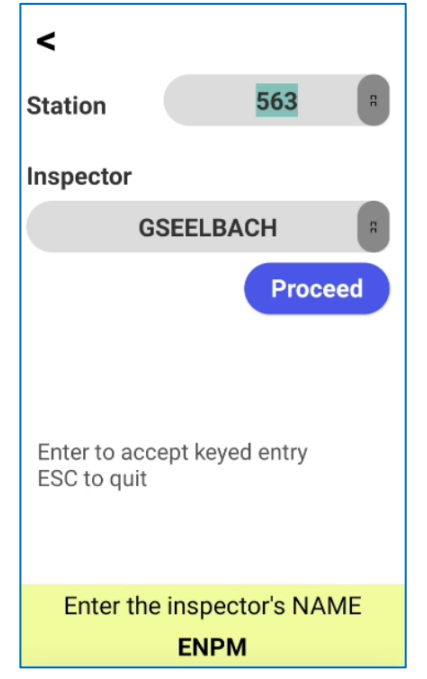

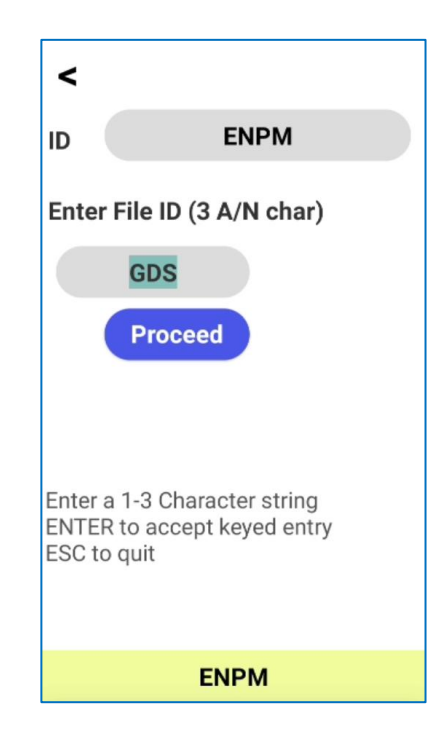

The ENPM Main Menu screen will only have option 1. Record PMI available. Note: The other options will be grayed out until data has been taken

Tap into option "1. Record PMI" to begin collecting inventory.

Scan a location RM barcode. If you do not scan the location RM barcode before scanning an item you will receive a warning message.

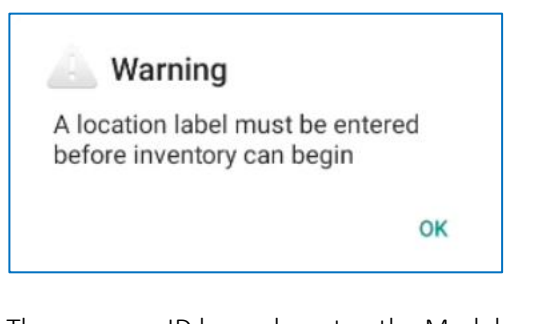

Then scan an ID barcode or tap the Model Button.

After a valid ID is scanned, the user will decide to PASS/FAIL the item.

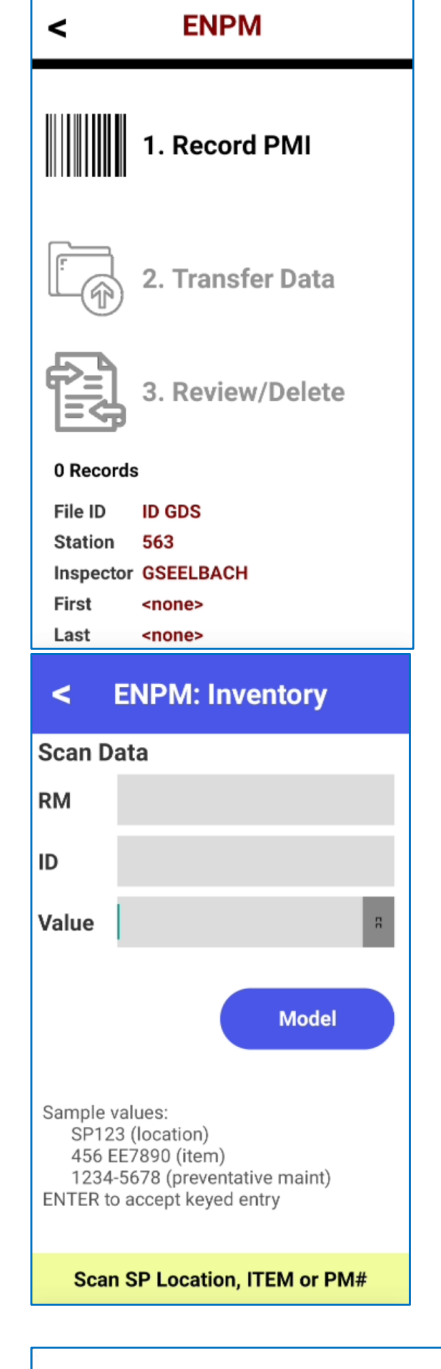

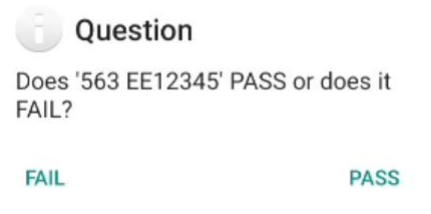

If PASS is selected the user will be asked to Enter Details for the item.

If NO is selected the user is returned to the inventory collection screen.

If YES is selected the user can enter in details for the item.

All fields are optional Time in Hours: Up to 5 characters Material \$: Up to 5 characters Condition Code: Accepts values L, G or P Work Performed: Free text field

Once Save is tapped the user is returned to the inventory collection screen.

Condition Codes will be converted to number values once saved. See key below:

 $L = 1$  $G = 2$ 

 $P = 3$ 

If FAIL is selected the user can enter in the fail details for the item.

All fields are optional Describe Problem: Free text field Time in Hours: Up to 5 characters Examples: 1 or 0.25

Once Save is tapped the user is returned to the inventory collection screen.

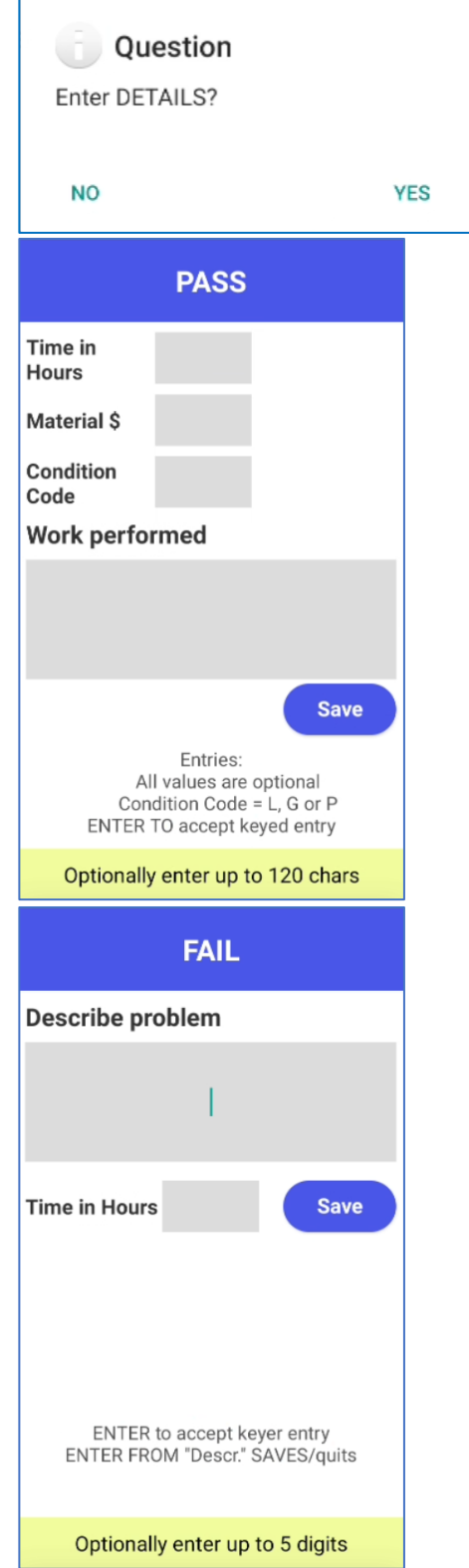

Tapping the Model button will take you to a new screen to enter a model, serial and description.

After details are entered the user will be prompted to go through PASS/FAIL commands as outlined above.

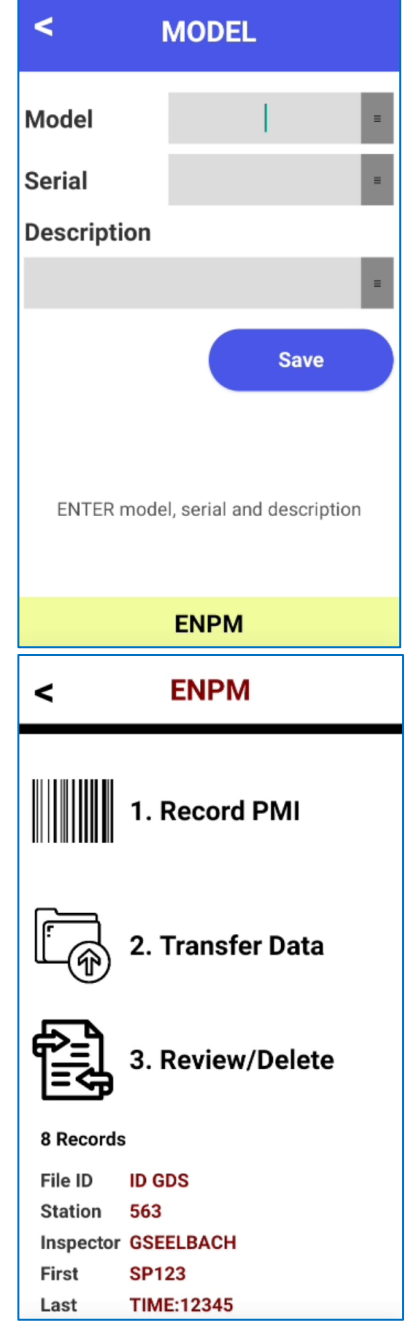

Once data has been collected options 2. Transfer Data and 3. Review/Delete will become available.

Tap option 3. Review/Delete to review the scanned data. Use the Top/Bottom buttons to navigate through the list.

When an item is deleted it will be shown on the list as asterisks.

**Review**  $\overline{\phantom{a}}$ **Recent Scans** TIME: dead FAILED PM#:1234-4321 CODE:1 MATRL:EFF TIME:7 563 EE 12345 SP123 **Delete Bottom Top** Hint: Your Scanned Data cannot be viewed here if you created a Transfer file. Use KWedge to complete the transfer to VistA or Maximo **Create File**  $\prec$ Press PROCEED to Create a Transfer File. Use KWedge to Complete the Transfer. Press CANCEL if You Need to Review or Edit Data on the Scanner. Inventory Data Cannot be Reviewed or Edited After PROCEED is Selected. **Cancel Proceed** 

Tap option 2. Transfer Data to create a transfer file for KWedge. The user will be presented with a screen informing them they will not be able to edit or review data once the PROCEED button is selected.

After PROCEED is selected the scanner will make an audible beep and show that the Inventory File has been created.

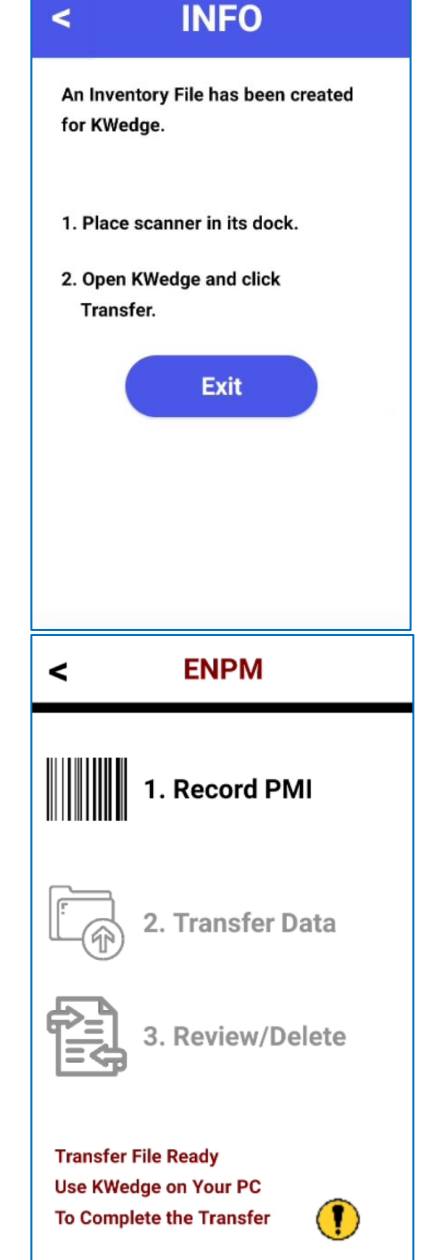

Once the transfer file is created the ENPM main menu will update to alert the user that the file is ready to be transferred by KWedge.

Use KWedge to complete the transfer.

Users can collect new inventory and create a new transfer file but it will overwrite any data contained in the previously transferred file.

Note: all transferred data files are saved and can be accessed from the Archive folder.

\*\*Refer to the [KWEDGE](#page-30-0) section for detailed instructions on how to transfer data to the PC using KWEDGE 7.X software

#### <span id="page-17-0"></span>PRCUS

■ PRCUS - EXPENDABLE USAGE--Records usage of expendable items

## Enter File ID

The PRCUS Main Menu screen will only have option 1. Enter Inventory available. Note: The other options will be grayed out until Inventory has been taken

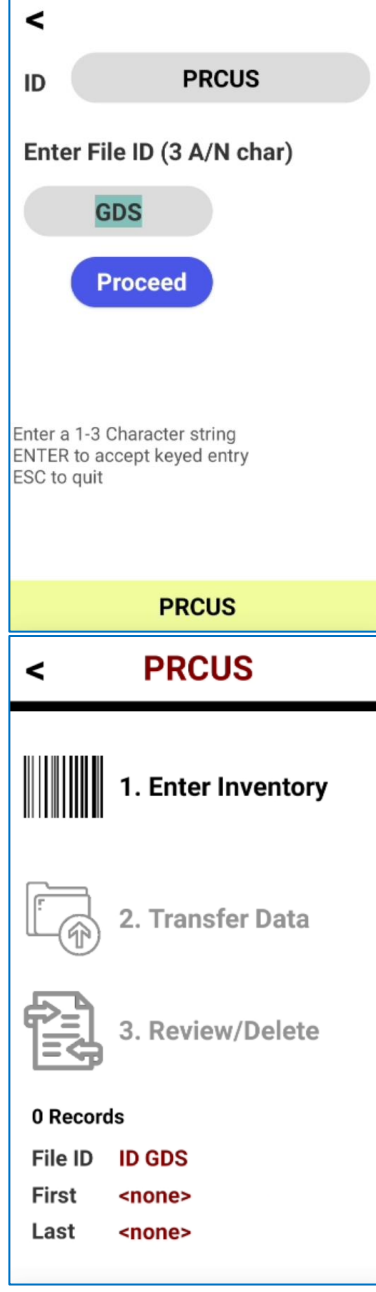

Г

Tap into option 1 to begin collecting inventory

Scan an IE barcode then enter in a quantity. Invalid IE scans will result in an error message alerting the user the scan was invalid.

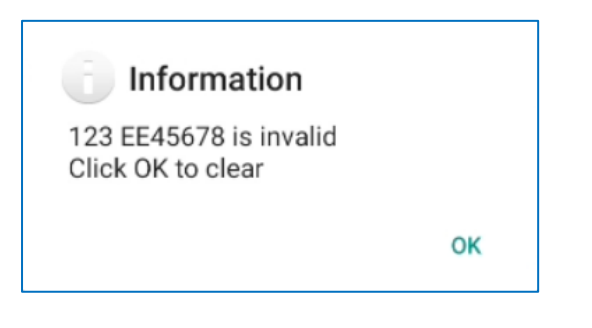

Use the 'Zero Out QTY' button to clear the quantity for any scanned IE value.

Once data has been collected options 2. Transfer Data and 3. Review/Delete will become available.

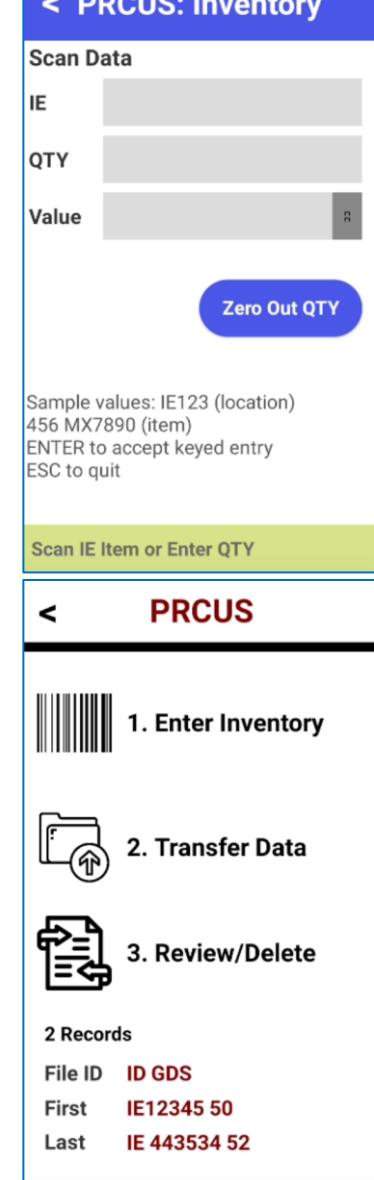

Tap option 3. Review/Delete to review the scanned data. Use the Top/Bottom buttons to navigate through the list.

When an item is deleted it will be shown on the list as asterisks.

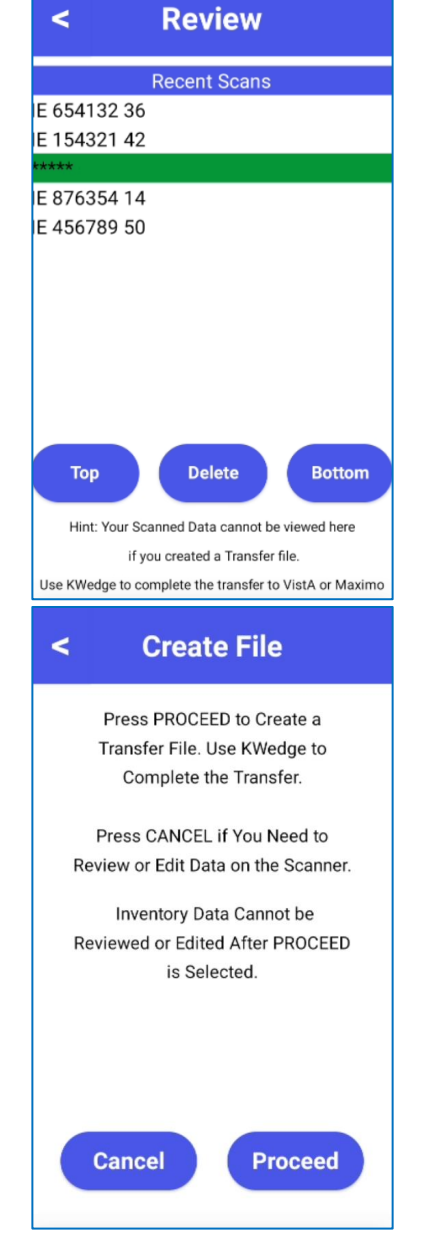

Tap option 2. Transfer Data to create a transfer file for KWedge. The user will be presented with a screen informing them they will not be able to edit or review data once the PROCEED button is selected.

After PROCEED is selected the scanner will make an audible beep and show that the Inventory File has been created.

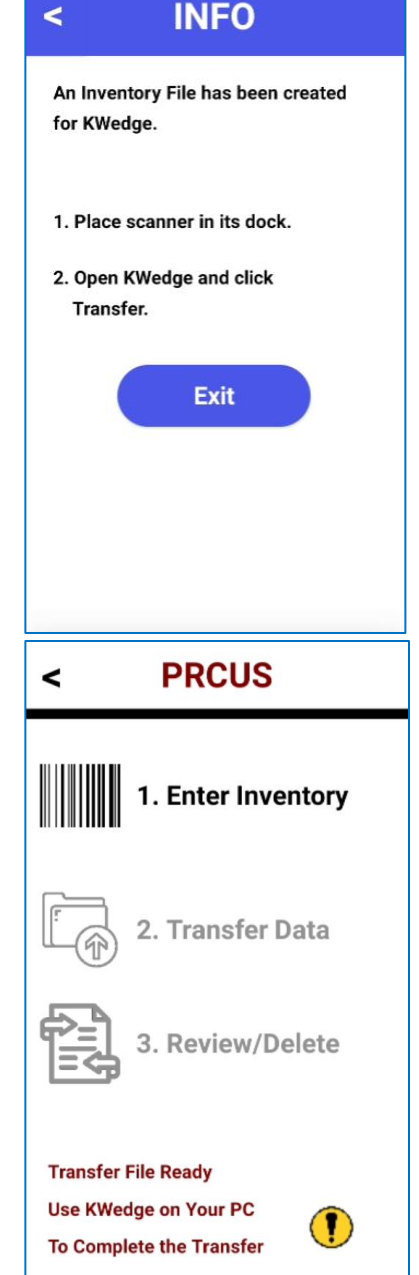

 $\prec$ 

Once the transfer file is created the PRCUS main menu will update to alert the user that the file is ready to be transferred by KWedge.

Use KWedge to complete the transfer.

Users can collect new inventory and create a new transfer file but it will overwrite any data contained in the previously transferred file.

Note: all transferred data files are saved and can be accessed from the Archive folder

\*\*Refer to the [KWEDGE](#page-30-0) section for detailed instructions on how to transfer data to the PC using KWEDGE 7.X software

#### <span id="page-21-0"></span>PRCPH

■ PRCPH - EXPENDABLE PHYSICAL COUNT--Records inventory of expendable items

Enter File ID

The PRCUS Main Menu screen will only have option 1. Enter Inventory available. Note: The other options will be grayed out until Inventory has been taken

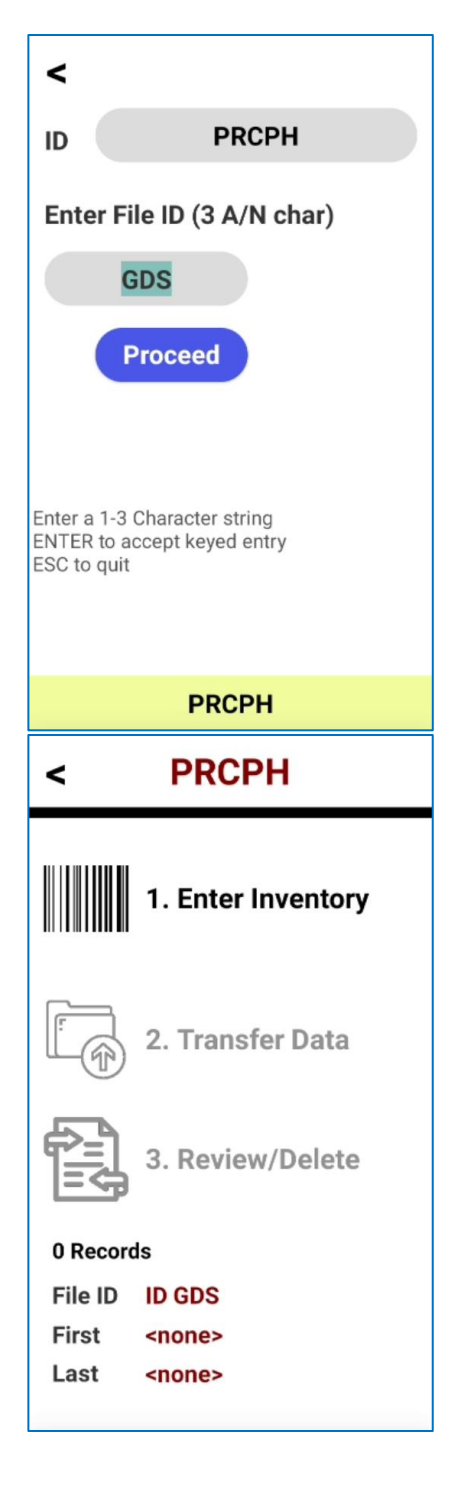

Tap into option 1 to begin collecting inventory

Scan an IE barcode then enter in a quantity.

Scan an IE barcode then enter in a quantity. Invalid IE scans will result in an error message alerting the user the scan was invalid.

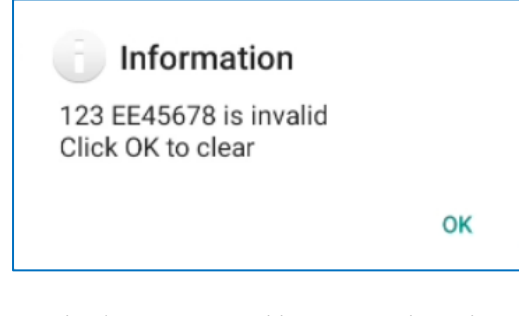

Use the 'Zero Out QTY' button to clear the quantity for any scanned IE value.

Once data has been collected options 2. Transfer Data and 3. Review/Delete will become available.

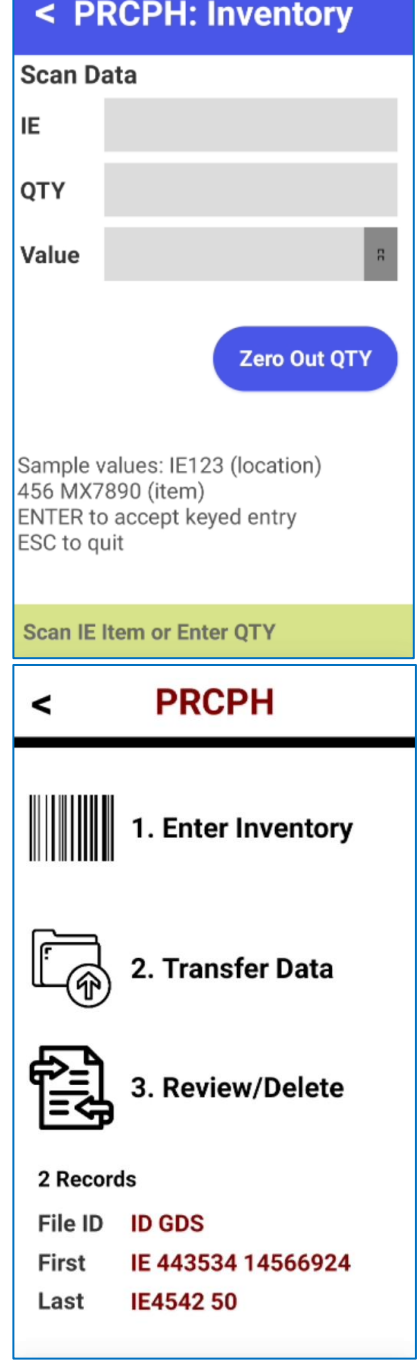

Tap option 3. Review/Delete to review the scanned data. Use the Top/Bottom buttons to navigate through the list.

When an item is deleted it will be shown on the list as asterisks.

Tap option 2. Transfer Data to create a transfer file for KWedge. The user will be presented with a screen informing them they will not be able to edit or review data once the PROCEED button is selected.

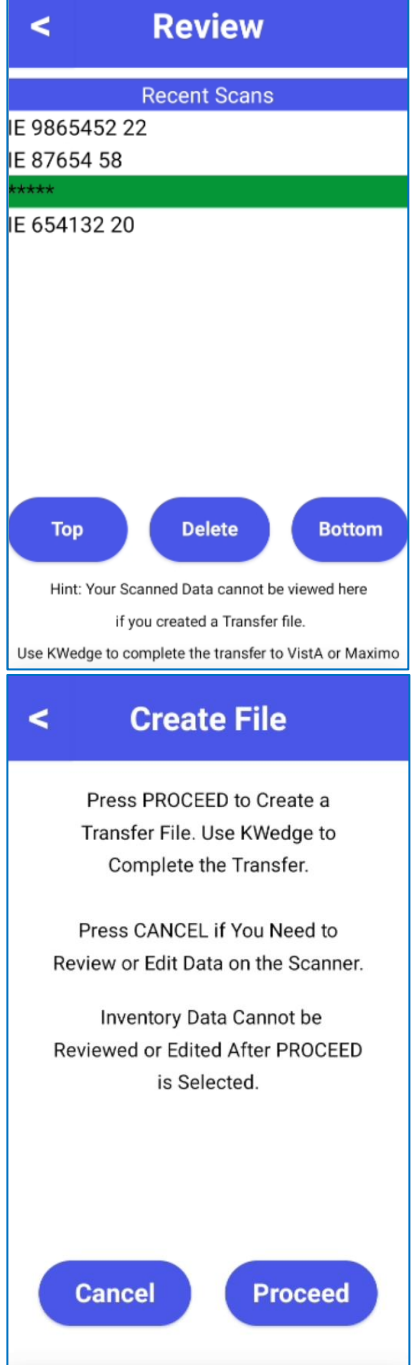

After PROCEED is selected the scanner will make an audible beep and show that the Inventory File has been created.

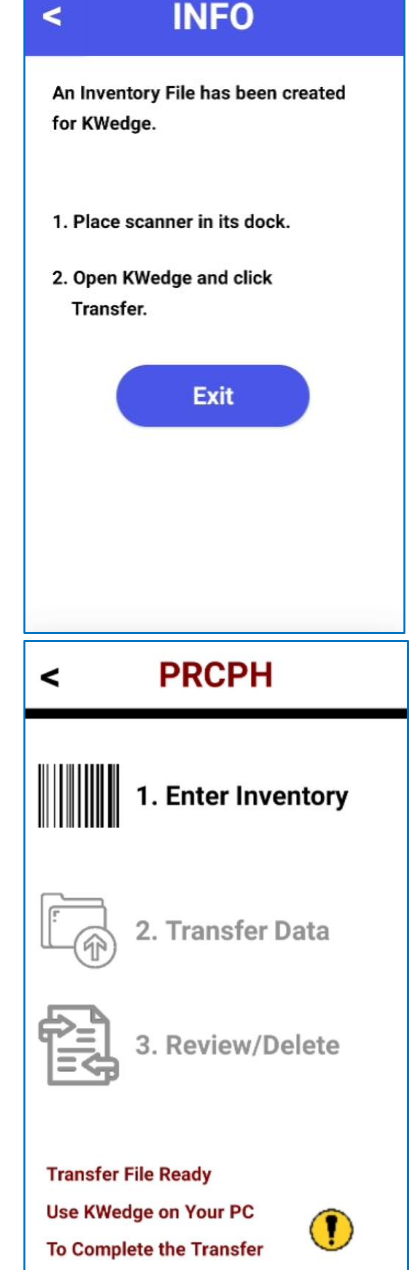

Once the transfer file is created the PRCPH main menu will update to alert the user that the file is ready to be transferred by KWedge.

Use KWedge to transfer the data from the scanner to the target application on the PC.

Users can collect new inventory and create a new transfer file but it will overwrite any data contained in the previously transferred file.

Note: all transferred data files are saved and can be accessed from the Archive folder.

\*\*Refer to the [KWEDGE](#page-30-0) section for detailed instructions on how to transfer data to the PC using KWEDGE 7.X software.

#### <span id="page-25-0"></span>SCAN COUNT PRO

Scan Count Pro was created to help VA users replace any process they are currently doing with pen and paper.

Tap Scan Count Pro to access the Main Menu

1. **Start Inventory**: begin data collection 2. **Transfer Data**: generate a .CSV file on the scanner with collected data 3. **Settings**: configure data collection fields and export settings

**Exit to VA Apps**: Return to the VA App Main Menu

#### **Settings**

**Prompts**: These are the fields that are shown during data collection. Tap into a field to update the field name.

**Show**: If the Show checkbox is checked next to a prompt the field will be shown on the data collection screen. The third field listed is always shown by default. Fields are shown in the order listed in the Settings.

**Repeat**: If the Repeat checkbox is checked next to a prompt the field will retain its entered value once a record is completed and saved. This is useful when a field's data is not changing but will still be saved with each record.

**Save Date/Time**: when checked the date and time each record is entered will be included in the exported file.

**Export Data Header**: when checked the prompt fields will be included as headers in the exported file

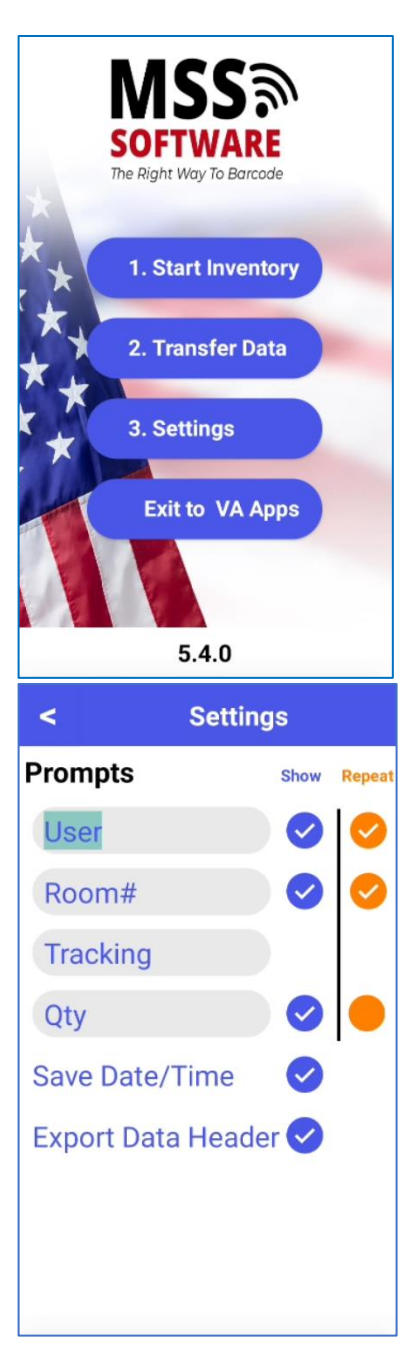

#### **Start Inventory**

Input fields are listed at the top of the screen in the order they were configured in Settings.

Each record is listed below the prompts after it is saved.

Fields that are set to repeat will retain their entered value and be skipped over for the next record.

Tap on any field to change its value.

Tap on the red X next to any record to delete it

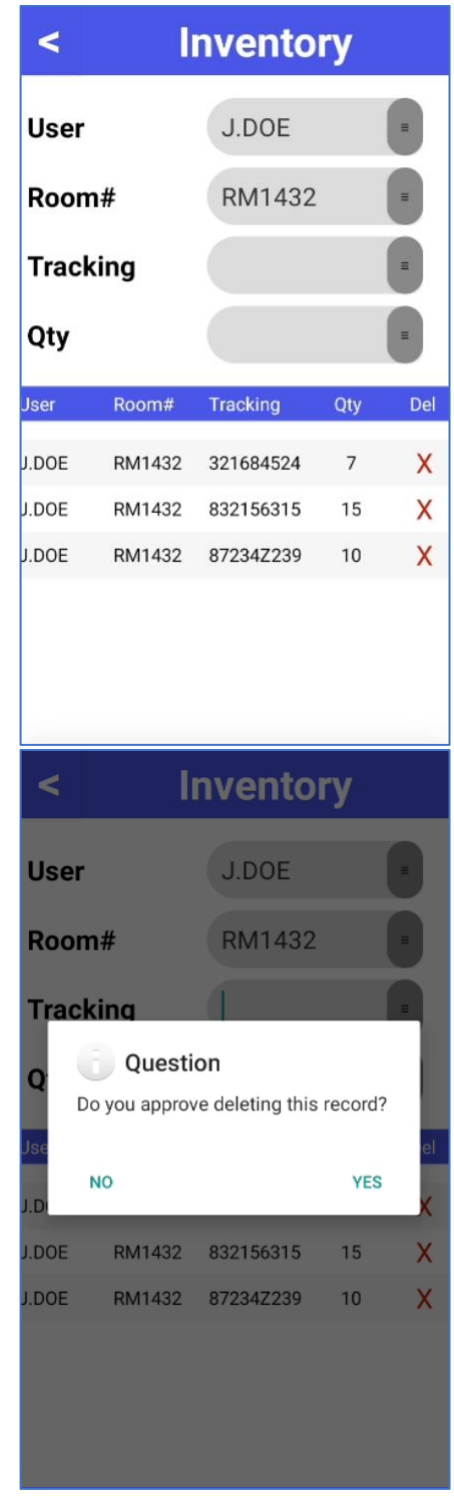

#### **Transfer Data**

Once all data has been collected use the transfer data option to generate a CSV file.

Tap on Export to generate the file. If you use the back arrow to return to the main menu you can continue to collect data.

Once Export has been tapped you may not add more data to the inventory file.

After tapping Export the scanner will confirm the CSV file has been created and display the file path to access the file.

Tap Ok to return to the Scan Count Pro Main Menu

Note: You will NOT use the KWedge application to transfer data.

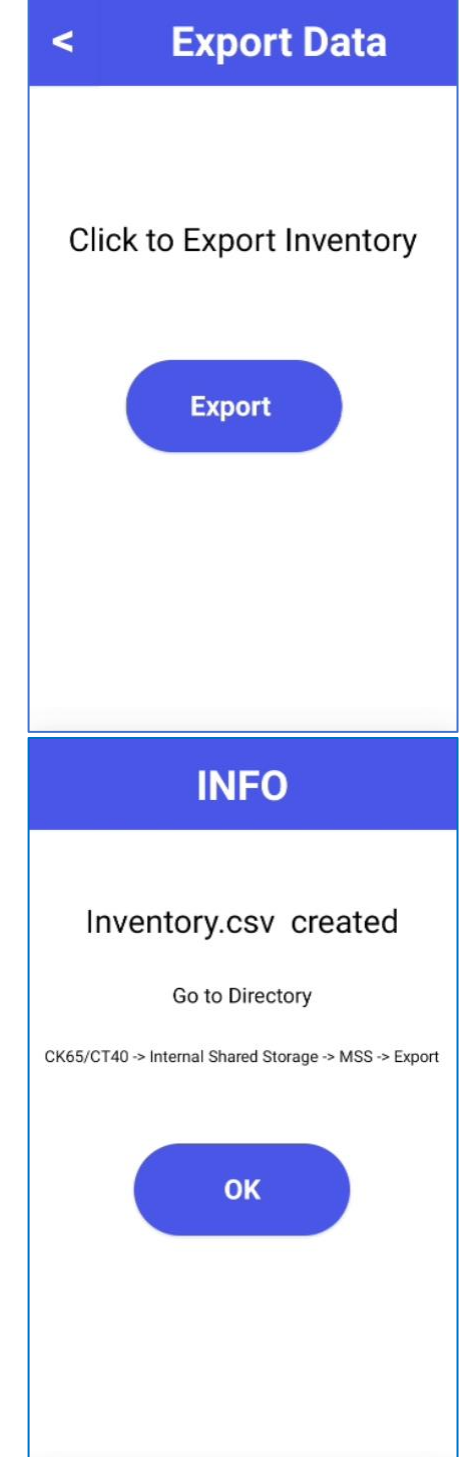

Use your File Explorer to navigate to the inventory file. Below is a screenshot of the file path and resulting inventory CSV file.

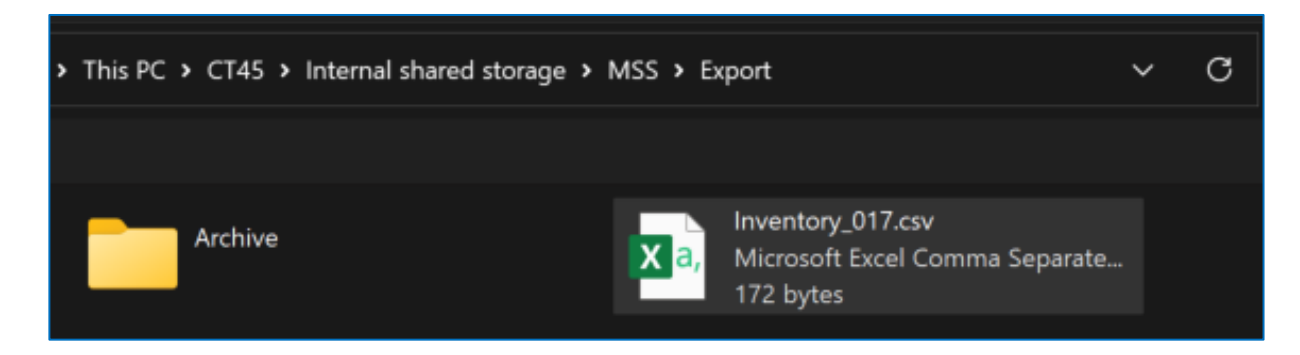

Note: CSV files cannot be opened like traditional files. Opening a CSV file by double clicking it runs the risk of Excel formatting data incorrectly resulting in data loss. Below is an example of how double clicking a csv file can cause unintended results.

**EXAMPLE**: Double Clicking a CSV File - Result: Tracking Number has been formatted to exponential form and cannot be converted back to the full number

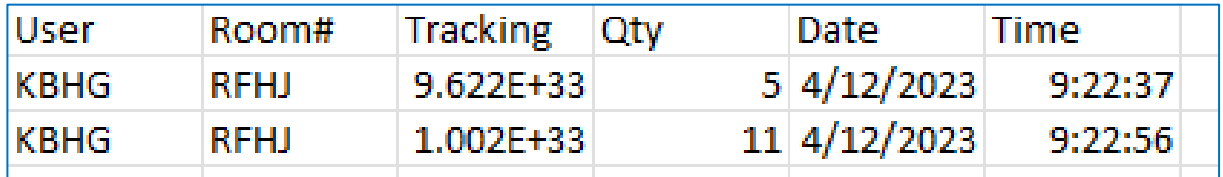

**EXAMPLE**: Importing CSV File via Excel - Result: Tracking Number is not being formatted by Excel and the full number value is displayed.

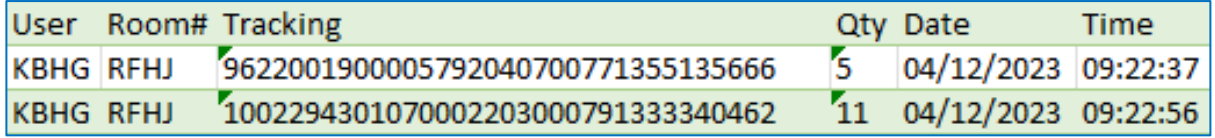

MSS suggests opening a blank excel workbook and importing the CSV file into the workbook.

- 1. Open a blank Excel workbook
- 2. Tap on the Data Tab
- 3. Click on From Text/CSV

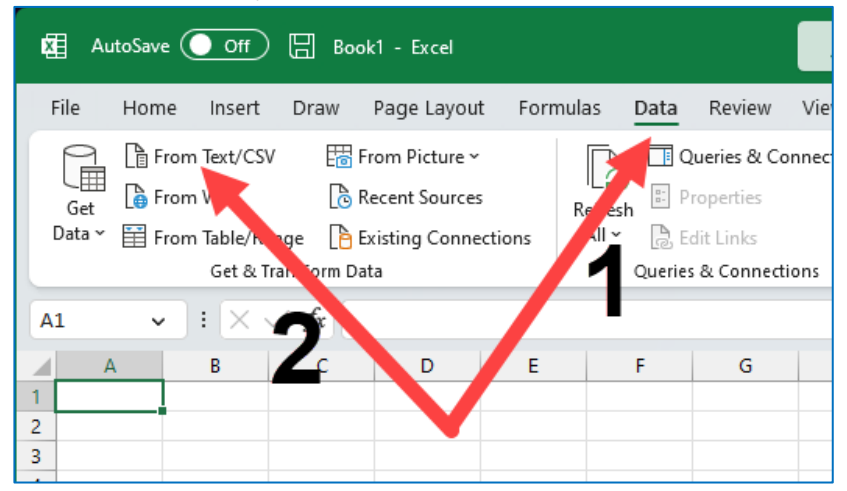

3. Navigate to the CSV file and select it (Note: you cannot import the file directly off the scanners internal memory. The file must be saved to the PC first)

Excel will open a preview window and display the records, you may notice some numbers are being incorrectly formatted.

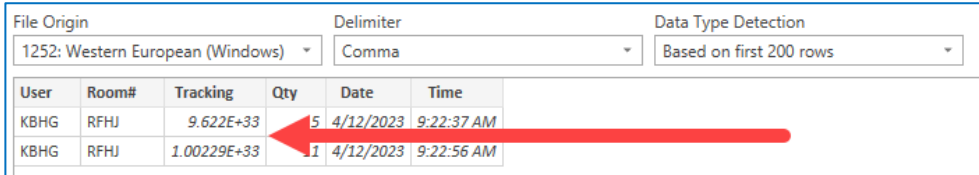

To fix this, click on "Data Type Detection" drop down and change the detection to "Do no detect data types"

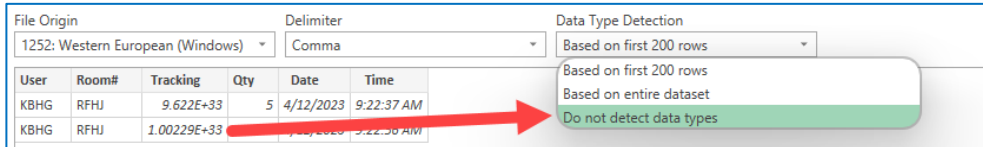

#### Then click the load button and the data will load correctly

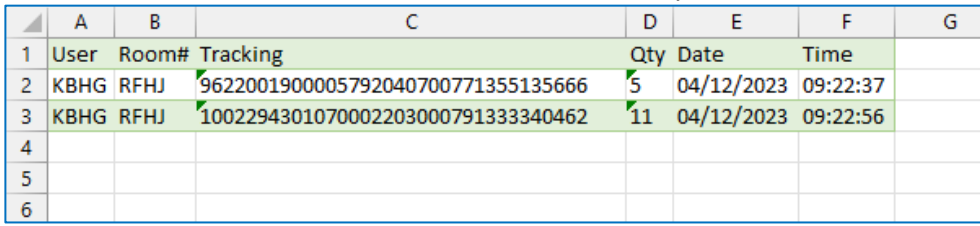

# <span id="page-30-0"></span>Transferring Data with KWEDGE

Once data has been collected on the handheld scanner you will use KWedge to transfer the data to the PC

Ensure the scanner is connected to the PC via the docking station or USB cable.

You should be able to open your File Explorer and see the scanner listed as a device

Open KWedge on the PC and click the "select target" button

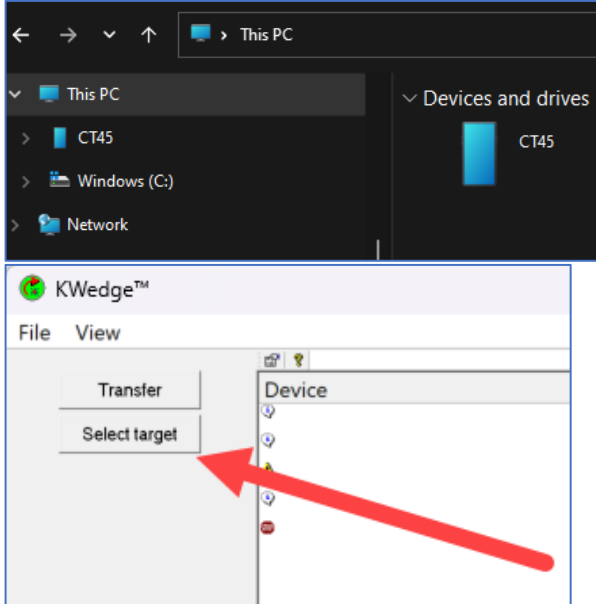

In the window that comes up find the application you would like to send the data to, select it and click 'select'.

Note: if you do not see the application listed

- 1. Verify the application is open on the PC
- 2. Click refresh to update the list
- 3. Double click the name of the specific window you are trying to transfer into.

OR

3. Click the name of the window and then click the OK button to confirm

Note: This guide uses Excel as the selected target for demonstration purposes ONLY.

Once the target is selected click the 'transfer' button and let KWedge transfer the data

Once data is transferred, KWedge will ask the user if they would like to clear all transactions from the scanner.

Click **YES** to delete the vista.txt file – data will be removed from the scanner permanently. Click **NO** to leave the vista.txt file on the scanner – data will remain on scanner however it will be

overwritten if the scanner generates a new vista.txt file.

*Please Note: The data is not lost if you click yes and did not mean to. The data file is stored in the archive file folder on the scanner.*

Note: data cannot be viewed using the scanner The lines highlighted in yellow are the lines printed when KWedge transfers the data to the target application.

The line highlighted in purple only appears if the user clicks "YES" when prompted to clear all transaction files

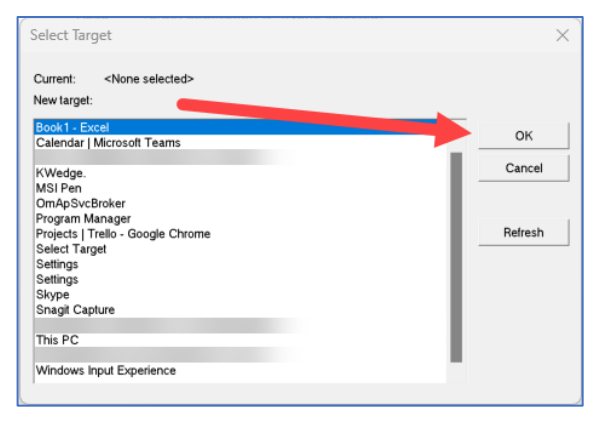

#### Target set to 'Book1 - Excel'  $8:07a$

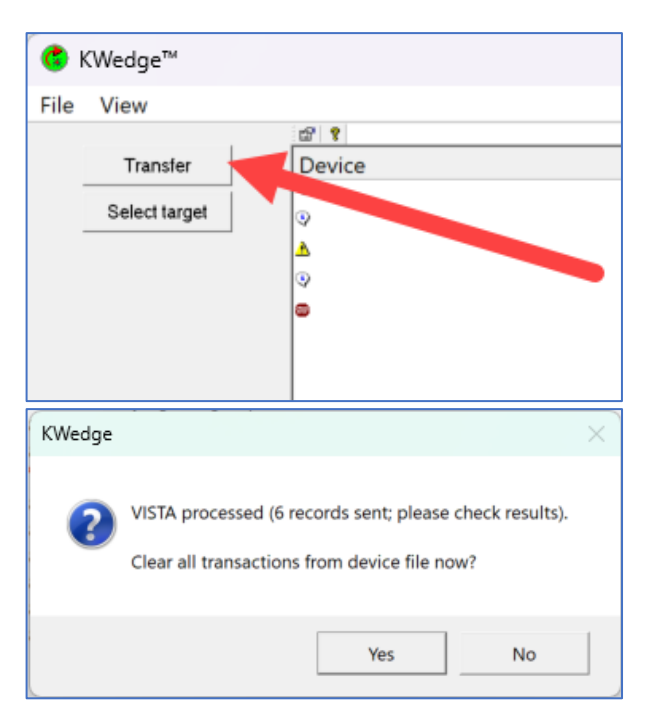

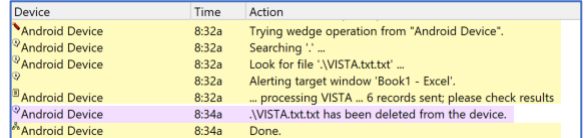

# <span id="page-32-0"></span>KWedge Troubleshooting

There are several common errors seen in KWedge, the below table lists these errors and provides a solution or steps to take to ensure KWedge will transfer the data correctly.

MSS cannot replicate transfer errors caused by VA approved applications, MSS does not have access to these VA applications to troubleshoot.

#### "No Vista.txt file found" Ensure a vista.txt file has been generated. To

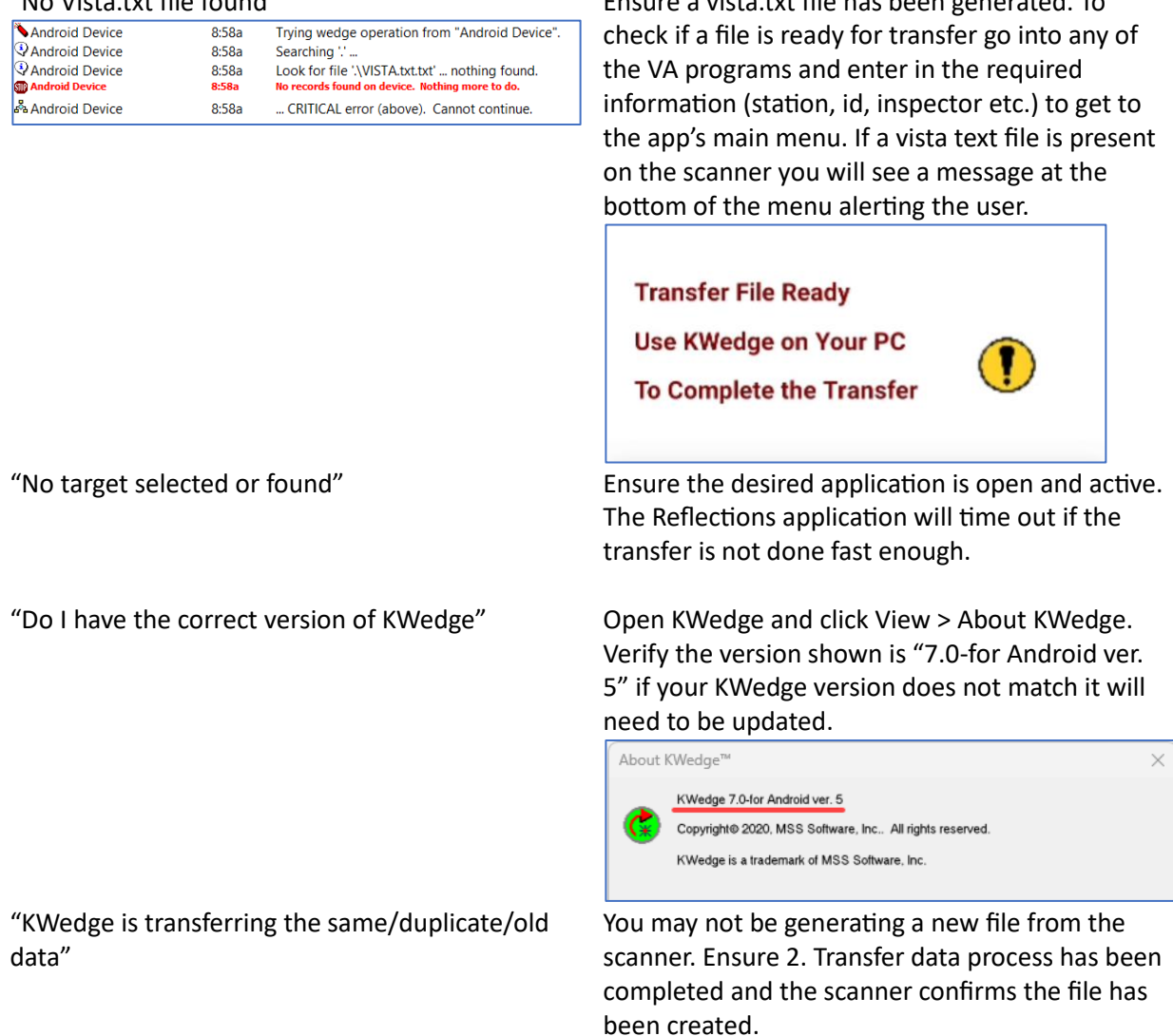

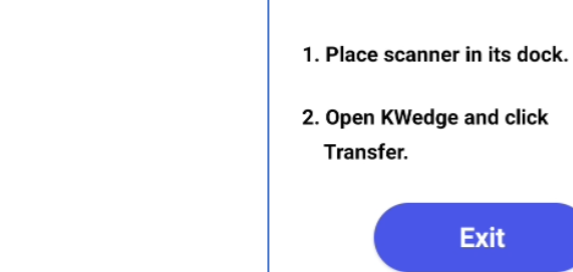

 $\prec$ 

for KWedge.

"I am getting a side by side error" This error applies to PCs built using an older version of Visual Basic which applies to EZ WEdge, KWedge 3.23, and KWedge 7.0 versions 1, 2 and 3. Refer to this webpage for the windows solution for this error[: https://www.mss-](https://www.mss-software.com/shop/va_software_products/EZW100~EzWedge+Software.htm)

> [software.com/shop/va\\_software\\_products/EZW1](https://www.mss-software.com/shop/va_software_products/EZW100~EzWedge+Software.htm) [00~EzWedge+Software.htm](https://www.mss-software.com/shop/va_software_products/EZW100~EzWedge+Software.htm)

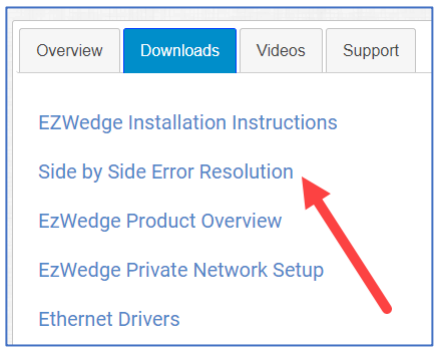

**INFO** 

An Inventory File has been Created

"should I delete data after transfer" If you do not need the data anymore, we would recommend deleting it when KWedge prompts after the transfer. If you press no and do not create a new inventory file, the same file will transfer will again.

> If you want to transfer the data again click NO. Reflections is timing out and needs to be restarted.

Close the application, re-open it and QUICKLY go to KWedge, select it as the target and click transfer.

"I can't find my application in the target list" Verify the name of the specific window you want to transfer into and ensure it is open and active.

"I am transferring into reflections and I keep getting a file not found error"

For Example, if you are transferring into AbovePar the window that is receiving data is named "Barcode Scanner Reader" How do I upload into Maximo? Scan the QR code or use the below link to view to view a video tutorial: [https://www.youtube.com/watch?v=LXMGu9dhd](https://www.youtube.com/watch?v=LXMGu9dhdA8&ab_channel=MSSSoftware) [A8&ab\\_channel=MSSSoftware](https://www.youtube.com/watch?v=LXMGu9dhdA8&ab_channel=MSSSoftware)

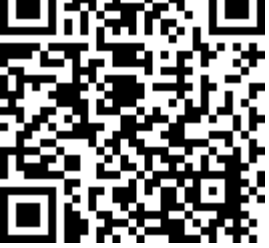

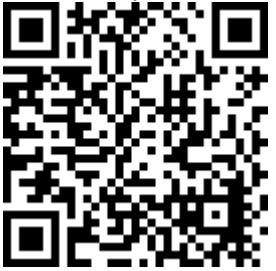

How do I upload into AbovePar? Scan the QR code or use the below link to view to view a video tutorial:

> [https://www.youtube.com/watch?v=h\\_ooYpDQu](https://www.youtube.com/watch?v=h_ooYpDQuBA&t=11s&ab_channel=MSSSoftware) [BA&t=11s&ab\\_channel=MSSSoftware](https://www.youtube.com/watch?v=h_ooYpDQuBA&t=11s&ab_channel=MSSSoftware)